Министерство науки и высшего образования Российской Федерации

Федеральное государственное бюджетное образовательное учреждение высшего образования «Оренбургский государственный университет»

Кафедра механики материалов, конструкций и машин

О.А. Фролова

# **РАСЧЕТ ФЕРМЫ В ПРОГРАММНОМ КОМПЛЕКСЕ ЛИРА**

Методические указания

Рекомендовано к изданию редакционно-издательским советом федерального государственного бюджетного образовательного учреждения высшего образования «Оренбургский государственный университет» для обучающихся по образовательной программе высшего образования по направлению подготовки 15.04.01 Машиностроение

> Оренбург 2018

УДК 669.15 ББК 34.5  $\Phi$  22

Рецензент – доцент, доктор технических наук Ю.А. Чирков

#### **Фролова, О.А.**

.

Ф 22 Расчет фермы в программном комплексе ЛИРА: методические указания / О.А. Фролова; Оренбургский гос. ун-т. – Оренбург: ОГУ, 2018. – 39 с.

В методических указаниях приведен алгоритм расчета фермы в программном комплексе ЛИРА 10.6, включающий создание расчетной схемы, задание жесткостных характеристик сечения, материала, формирование загружений, назначение нагрузок, формирование и назначение параметров конструирования, вывод результатов расчета в графической и табличной формах, этапы документирования и формирования отчета. Приведены контрольные вопросы для самопроверки. Представлены задания для самостоятельной работы.

Методические указания предназначены для выполнения заданий на лабораторных работах, практических занятиях и организации самостоятельной работы обучающихся по образовательной программе высшего образования направления подготовки 15.04.01 Машиностроение по дисциплинам «Компьютерное моделирование и расчет конструкций» и «Компьютерное моделирование сложных технических систем».

### **Методические указания подготовлены в рамках реализации проектов по совершенствованию содержания и технологий целевого обучения студентов в интересах организаций оборонно-промышленного комплекса («Новые кадры ОПК–2017»).**

УДК 669.15 ББК 34.5

© Фролова О.А., 2018 © ОГУ, 2018

# Содержание

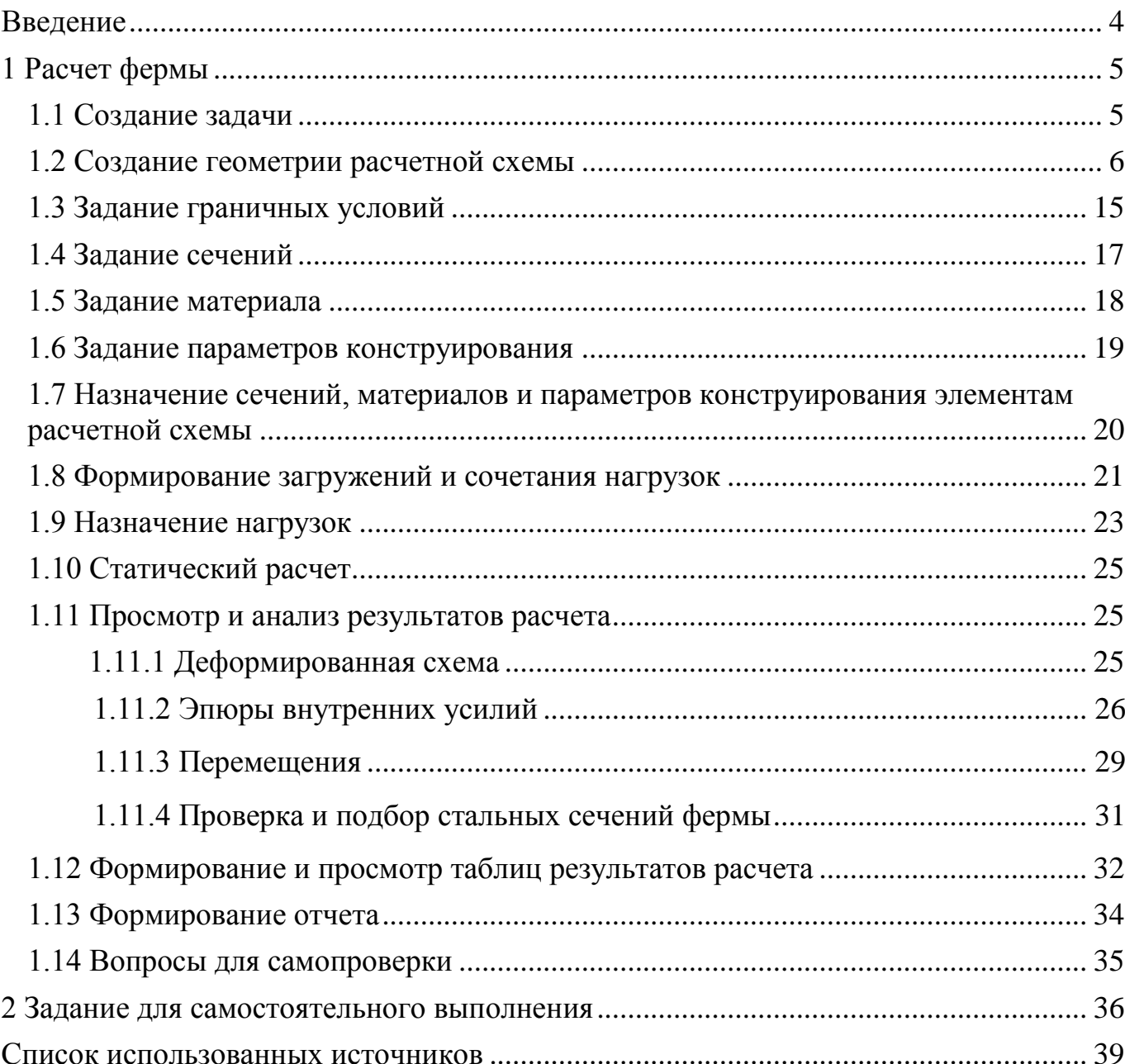

#### **Введение**

<span id="page-3-0"></span>Целью выполнения расчета фермы является:

– показать основные этапы расчета фермы;

– задание конфигурации, таблицы панелей и использование шаблона построения геометрической расчетной схемы фермы;

– задание нумерации узлов и элементов;

– задание связей в опорах;

– задание жесткостных параметров стальных сечений;

– задание материала сечений;

– задание и назначение параметров конструирования;

– задание статических нагрузок;

– геометрическое и табличное представление результатов расчета (внутренние усилия в стержнях; перемещения узлов; результаты проверки и подбора поперечных сечений);

– формирование отчета по результатам расчета.

Результаты освоения дисциплин направлены на формирование компетенций:

– ОК-5 – способность изучать и обрабатывать информацию из различных источников с использованием современных информационных технологий, применять прикладные программные средства при решении практических вопросов с использованием персональных компьютеров с применением программных средств общего и специального назначения, в том числе в режиме удаленного доступа;

– способность участвовать в разработке компьютерных моделей в системах автоматизированного проектирования высшего уровня.

4

## <span id="page-4-0"></span>**1 Расчет фермы**

#### <span id="page-4-1"></span>**1.1 Создание задачи**

Для того чтобы начать работу с программным комплексом ЛИРА 10.6, выполните команду Windows **«Пуск → Все программы→ Lira Soft → Lira 10.6 → Lira 10.6x86 (Lira 10.6x64)»**.

После запуска программы открывается **редактор начальной загрузки**. Далее необходимо выполнить следующие действия и рекомендации:

1 Для создания новой задачи в раскрывающемся окне нажать **«Создать новый проект»**.

2 В блоке редактора начальной загрузки **«Параметры проекта»** задать (рисунок 1.1):

**–** в поле **«Имя»** вписать **– Расчет фермы**;

**–** в поле **«Тип создаваемой задачи»** задать радио-кнопкой **«(1) Плоская ферма или балка-стенка (X, Z)»**.

3 Щелкнуть по кнопке **«Создать»**.

4 Путь к папке, в которую будет сохранена задача (по умолчанию папка FEMProject), выбирается из **Сервис → Настройки среды → Расположение → Каталоги → Рабочий**.

5 Настроить единицы измерения величин (система пользовательская; геометрия модели – м; геометрия сечения – см; нагрузки – т; перемещения – мм) и координационную сеть (сеть построения – квадратная: шаг – 1; кол-во – 10; угол – 0; плоскость – XOZ).

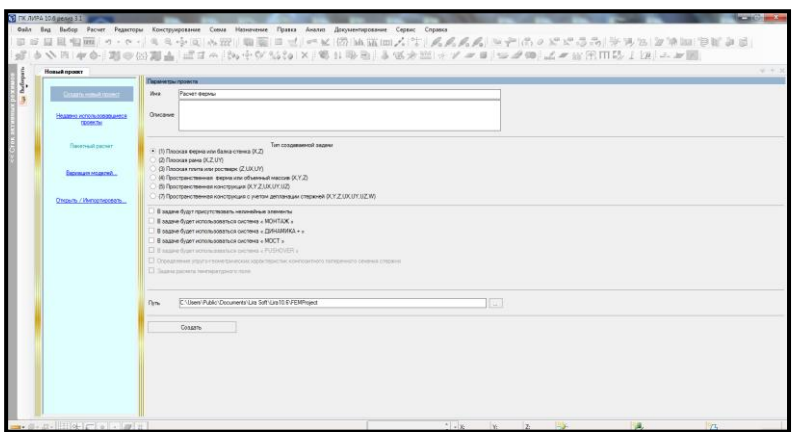

Рисунок 1.1 – Редактор начальной загрузки

## <span id="page-5-0"></span>**1.2 Создание геометрии расчетной схемы**

Для **построения фермы** необходимо выполнить последовательно действия:

ÖZ 1 В контекстном меню выбрать **«Схема → Добавить ферму**» (кнопка на панели инструментов).

2 В панели активного режима **«Добавить ферму»** в блоке **«Параметры шаблона»** выбрать конфигурацию фермы по очертанию поясов (рисунок 1.2).

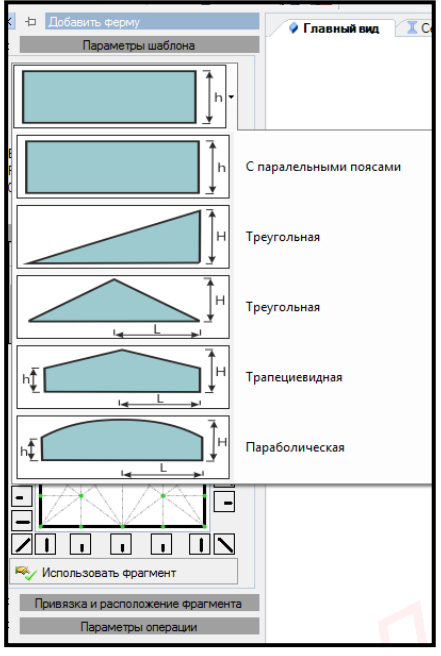

Рисунок 1.2 – Панель активного режима «Добавить ферму»

3 Задать параметры шаблона.

4 В блоке **«Таблица панелей»** заполнить таблицу. Используя «**Шаблонные заполнения панелей»** (панели фермы разные, поэтому для каждой нужно задать свой шаблон), создать шаблон вручную, поочередно выделяя каждую строку в таблице панелей (рисунок 1.3).

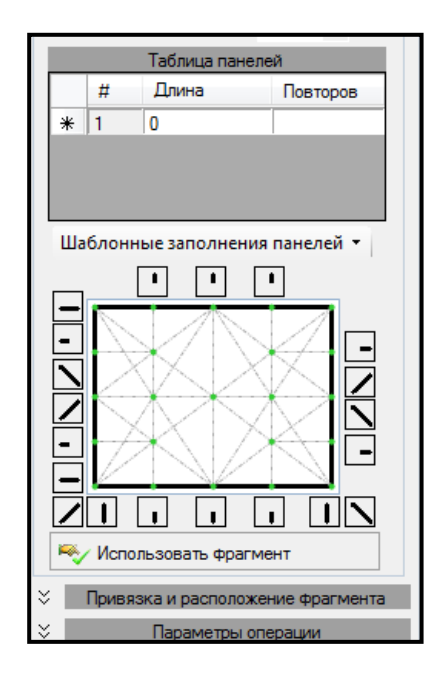

Рисунок 1.3 – Шаблоны панелей

5 Щелкнуть по кнопке **«Использовать фрагмент»**.

6 В окне активного редактора **«Главный вид»** курсор мышки подвести к точке пересечения линий на сети построений (это точка (0;0;0) глобальной системы координат (ГСК)), к которой будет осуществлена привязка первого узла фрагмента балки, и подтвердить щелчком левой кнопки мышки точку вставки фрагмента схемы.

В качестве примера ниже приведены таблицы и шаблоны панелей для различных видов ферм.

Пример 1. Очертание поясов – «**Параболическая»**. Число панелей – шесть (рисунок 1.4 а).

Задать параметры шаблона (рисунок 1.4 б):

– Высота фермы (h) **– 0 м**;

- **–** Расстояние до конька (L) **– 6 м**;
- Отметка конька (H) **– 2 м**;
- Плоскость построения **– XoZ**.

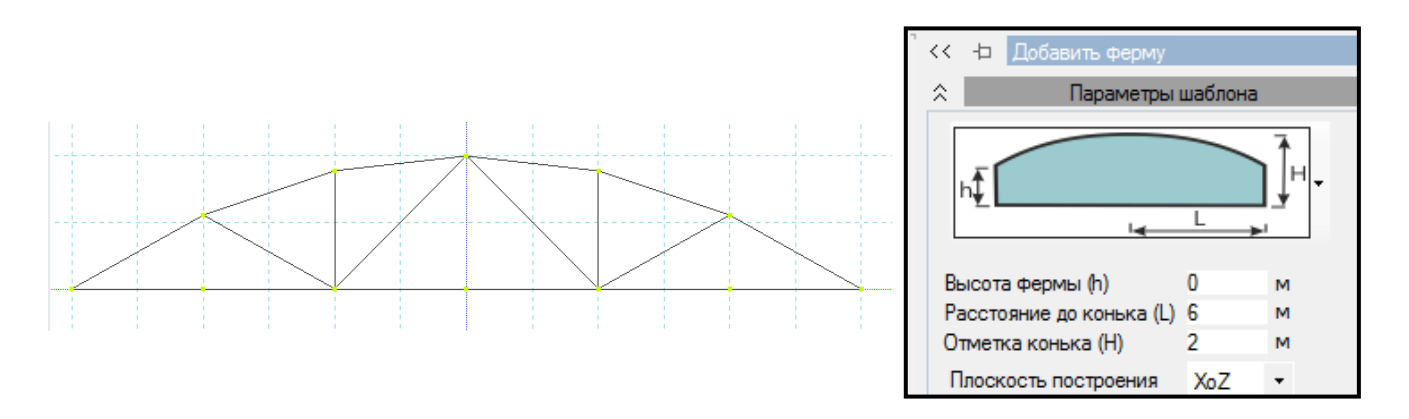

Рисунок 1.4 – Параметры шаблона

Шаблоны заполнения панелей приведены на рисунке 1.5 а–е.

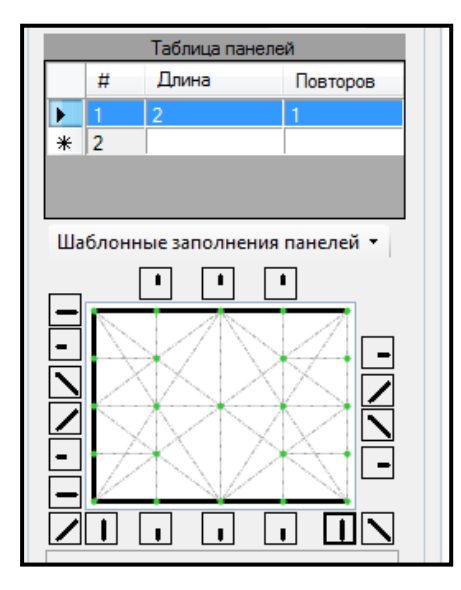

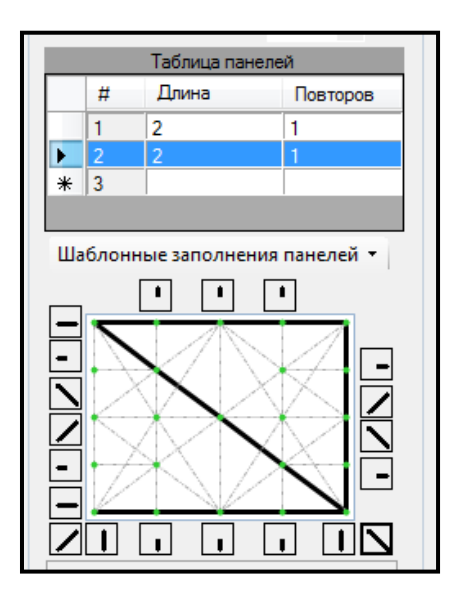

а) панель  $\mathcal{N}_2$  1 б) панель  $\mathcal{N}_2$  2

Рисунок 1.5 – Шаблоны панелей

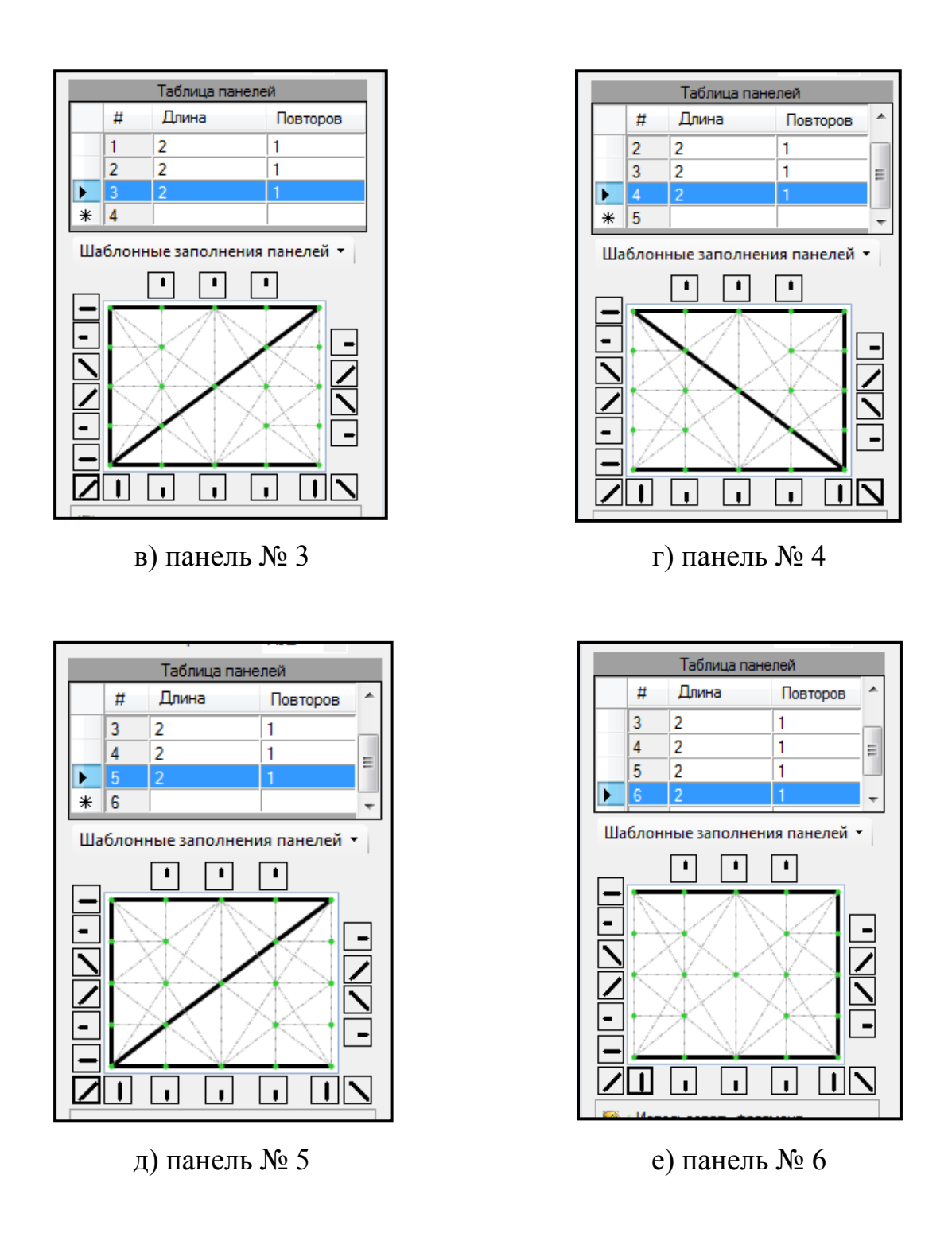

Рисунок 1.5 – Шаблоны панелей (продолжение)

Для корректировки схемы при объединении конечных элементов в контекстном меню выбрать **«Выбор → Выбрать объекты»** (кнопка на панели инструментов) или одновременно нажать клавиши **Ctrl** + **Shift**.

Выделить элементы, которые нужно объединить.

В контекстном меню выбрать **«Схема → Объединение КЭ»** (кнопка на панели инструментов).

На панели активного режима **«Объединение КЭ»** в блоке **«Объединение стержней»** щелкнуть по кнопке **«Выполнить объединение»**.

Пример 2. Очертание поясов – «**Треугольная»**. Число панелей – восемь (рисунок 1.6 а).

Задать параметры шаблона (рисунок 1.6 б):

**–** Расстояние до конька (L) **– 4.5 м**;

– Отметка конька (H) **– 1.5 м**;

– Плоскость построения **– XoZ**.

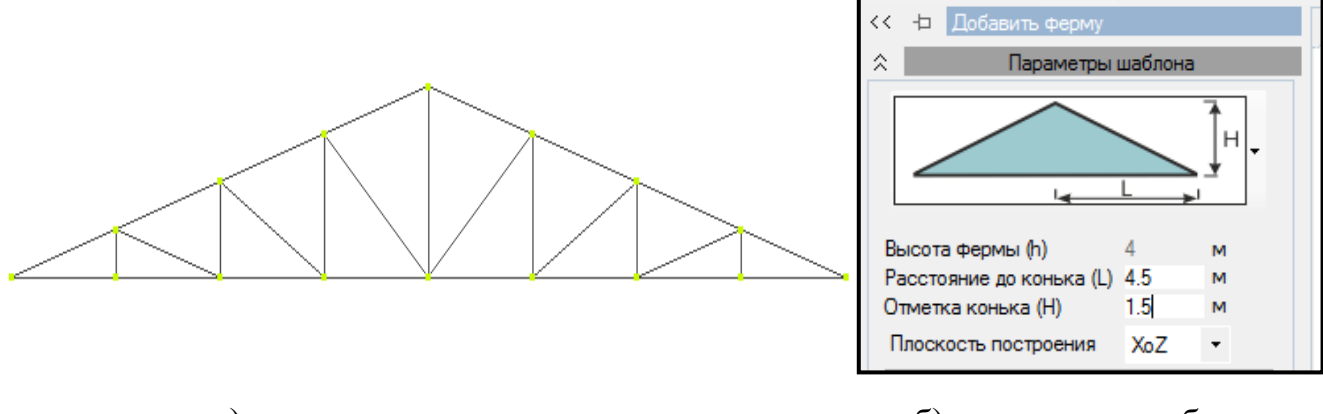

а) геометрическая схема б) параметры шаблона

Рисунок 1.6– Схема фермы

Шаблоны заполнения панелей приведены на рисунке 1.7 а, б.

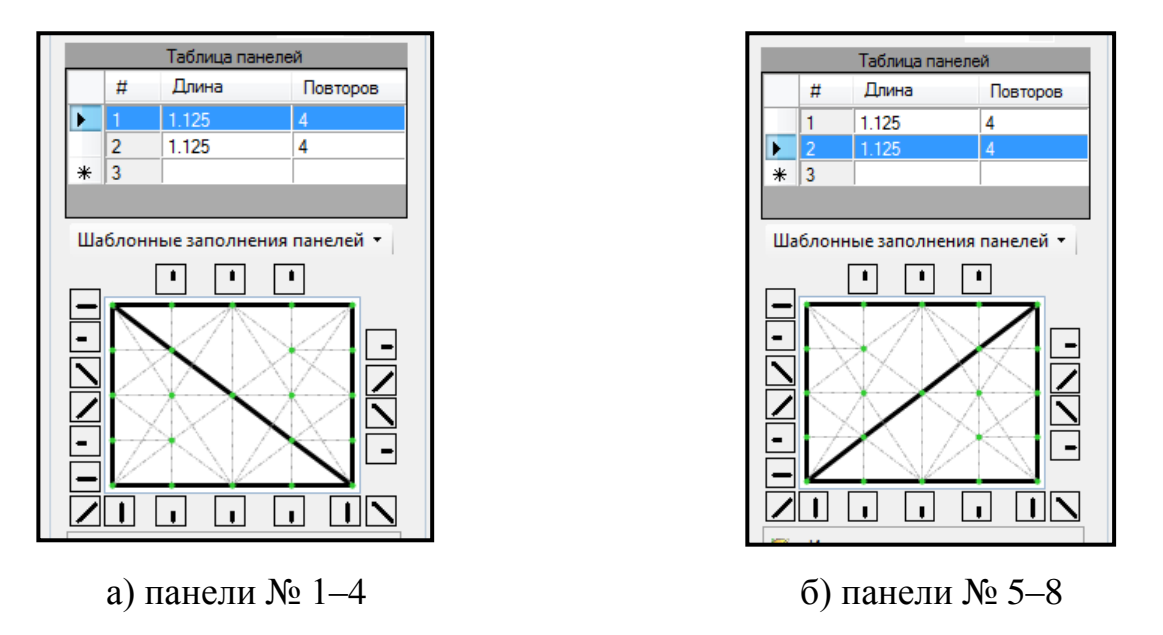

Рисунок 1.7 – Шаблоны панелей

Пример 3. Очертание поясов – **«Трапециевидная»**. Число панелей – шесть (рисунок 1.8 а).

Задать параметры шаблона (рисунок 1.8 б):

- Высота фермы (h) **– 2 м**;
- Расстояние до конька (L) **– 15 м**;

– Отметка конька (H) – **4 м**;

– Плоскость построения **– XoZ**.

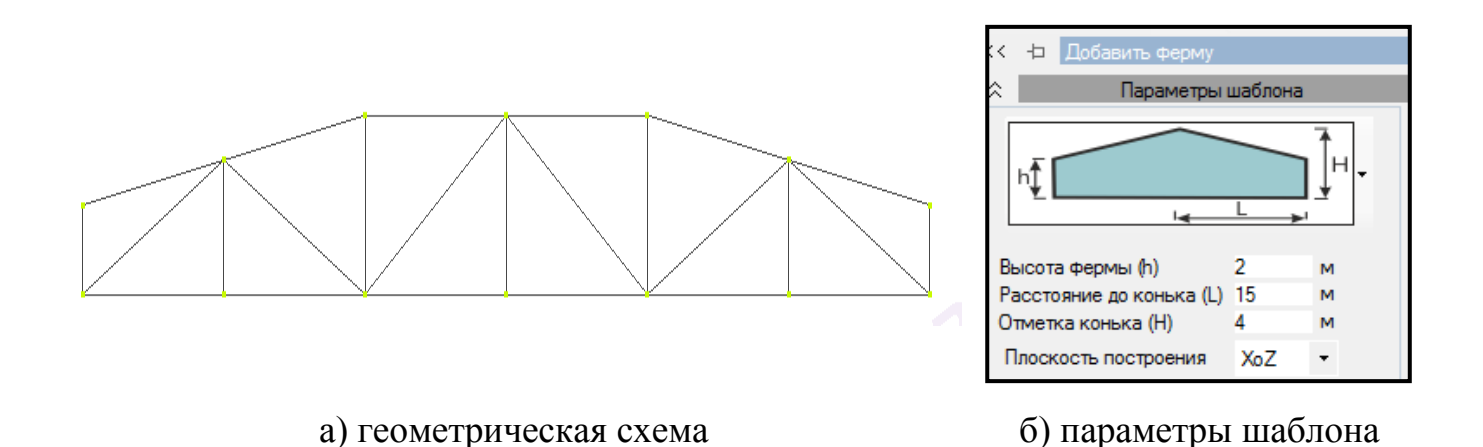

Рисунок 1.8 – Схема фермы

Шаблоны заполнения панелей приведены на рисунке 1.9 а–е.

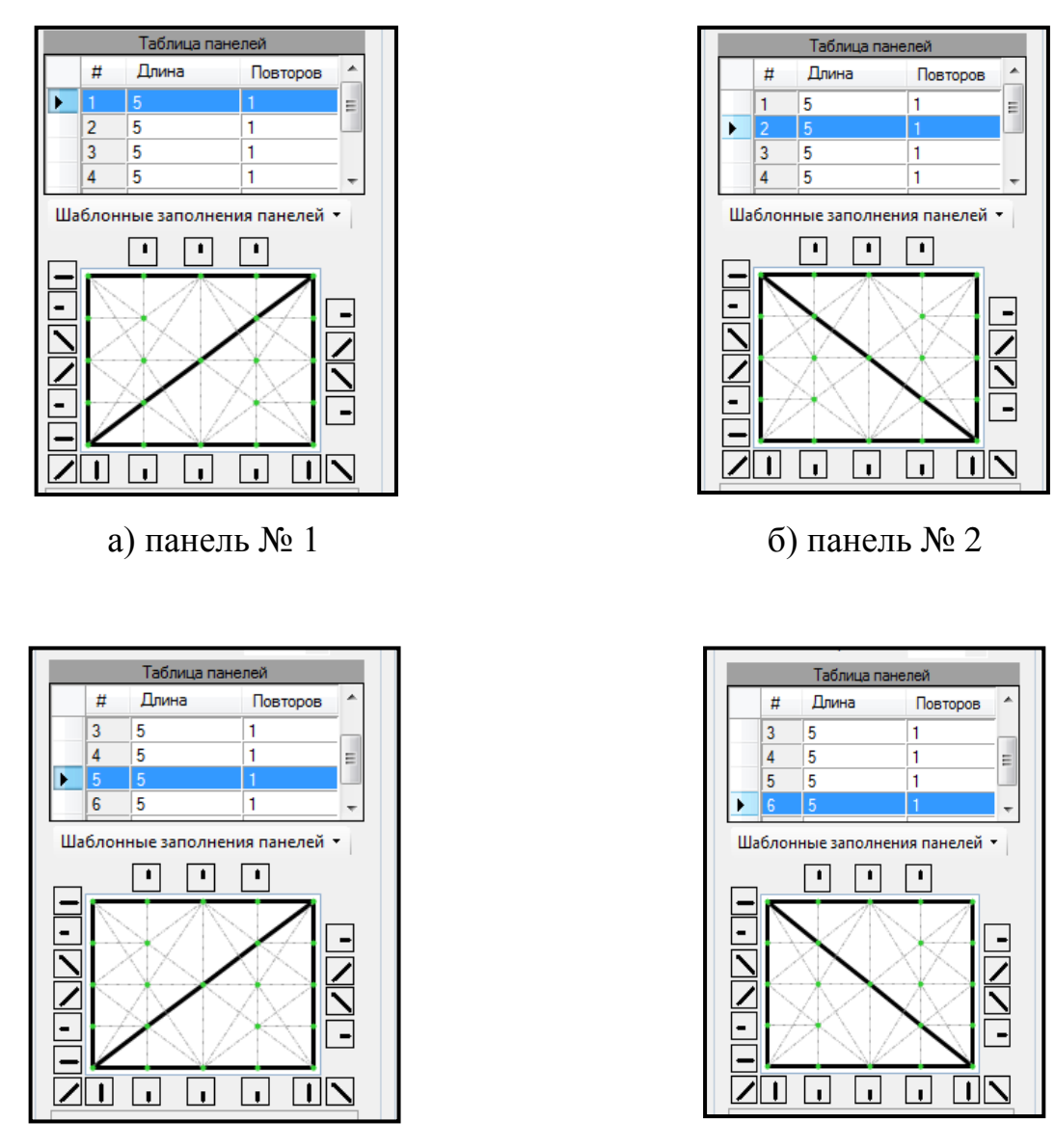

д) панель № 5 е) панель № 6

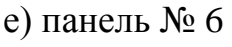

Рисунок 1.9 – Шаблоны панелей

Для корректировки схемы в контекстном меню выбрать **«Правка →**  Переместить выделенное» (кнопка **+++** на панели инструментов).

В панели активного режима **«Перемещать выбранный фрагмент»** в блоке **«Использовать точки вставки»** в поле **«Тип вставки»** в выпадающем списке выбрать «**используя 1 точку»** (рисунок 1.10).

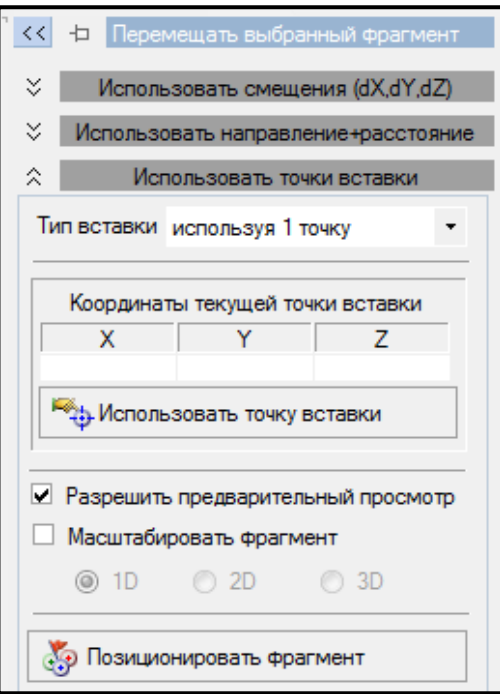

Рисунок 1.10 – Панель активного режима «Перемещать выбранный объект»

В контекстном меню выбрать **«Выбор → Выбрать объекты»** (кнопка на панели инструментов) или одновременно нажать клавиши **Ctrl** + **Shift**.

При движении рамки слева направо полным попаданием выделить узлы № 5 и № 9 верхнего пояса по обе стороны конька.

Кликнуть левой кнопкой мышки на координату, соответствующую по оси **Z** высоте фермы (рисунок 1.11).

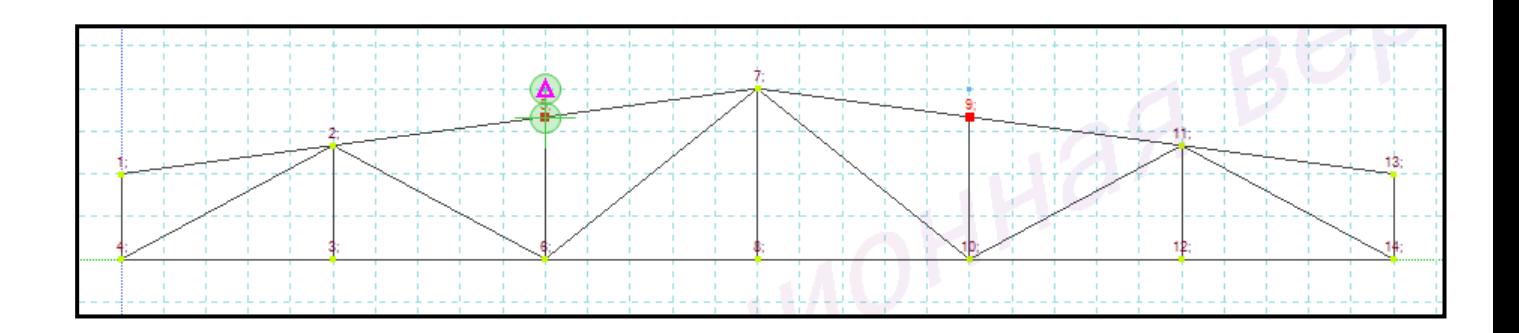

Рисунок 1.11 – Перемещение узлов по оси Z

Для **вывода на экран номеров узлов и элементов** необходимо выполнить последовательно действия:

1 В контекстном меню выбрать **«Вид** → **Изменить атрибуты представления схемы»** (кнопка на панели инструментов).

2 В панели активного режима **«Атрибуты представления»** задать:

– в ветках **«Узлы»** и **«Элементы: маркировка»** установить флажок **«Номер»**;

– убрать флажок с команд **«Использовать выделенные фрагменты»** и **«Добавить префиксы к значениям»**.

3 Щелкнуть по кнопке **«Назначить»**.

4 В окне активного редактора «**Главный вид»** отобразится нумерация узлов и элементов фермы.

Для **упаковки схемы** необходимо выполнить последовательно действия:

1 В контекстном меню выбрать **«Правка → Упаковать модель»** (кнопка на панели инструментов).

2 В панели активного режима **«Упаковка модели»** в блоке **«Дополнительные операции»** установить флажок «**Удалить «Висячие» узлы»**.

3 Остальные параметры принимаются по умолчанию.

4 Щелкнуть по кнопке **«Упаковать»**.

Для **смены типов конечных элементов для элементов фермы** необходимо выполнить последовательно действия:

1 Выделить все элементы фермы. В контекстном меню выбрать **«Выбор →** 

**Выбрать объекты»** (кнопка на панели инструментов) или одновременно нажать клавиши **Ctrl** + **Shift**.

2 В панели активного режима **«Параметры выбора объектов»** в блоке **«Выбирать»** снять флажок **«Узлы»**.

3 При движении рамки справа налево касанием выделить все элементы.

Также выделить все элементы можно, одновременно нажав клавиши  $Ctrl + A$ .

4 В панели активного режима **«Параметры выбора объектов»** в блоке **«Выбирать»** установить флажок **«Узлы»**.

5 В контекстном меню выбрать **«Правка → Изменить тип КЭ»** (кнопка 呼 на панели инструментов).

6 В панели активного режима **«Изменить типы КЭ»** задать радио-кнопкой «**Стержневые КЭ»**.

7 В блоке **«Тип элемента»** в списке «**Доступные Типы КЭ»** выбрать «**(4) КЭ Ферменного стержня»** (рисунок 1.12).

8 Остальные параметры оставить по умолчанию.

9 Щелкнуть по кнопке **«Изменить»**.

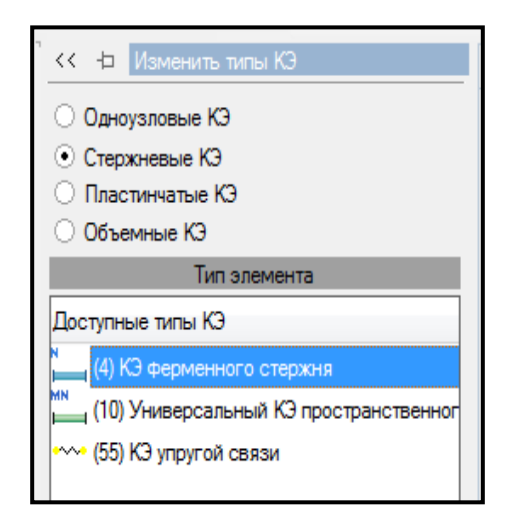

Рисунок 1.12 – Панель активного режима «Изменить типы КЭ»

## <span id="page-14-0"></span>**1.3 Задание граничных условий**

Для опор указывают направления, по которым запрещены направления.

Для **задания граничных условий** необходимо выполнить последовательно действия:

1 В контекстном меню выбрать **«Выбор → Выбрать объекты»** (кнопка на панели инструментов) или одновременно нажать клавиши **Ctrl** + **Shift**.

2 При движении рамки слева направо полным попаданием выделить узел, в котором находится опора.

3 В контекстном меню выбрать **«Назначение → Назначить связи»** (кнопка

на панели инструментов).

4 В панели активного режима **«Назначить связи»** установить флажок на направления, по которым запрещены перемещения узла (рисунок 1.13).

5 Указать радио-кнопкой **«Закрепить»**.

6 Щелкнуть по кнопке **«Применить»**.

7 Остальные параметры принимаются по умолчанию.

8 В окне активного редактора **«Главный вид»** на схеме отобразятся связи.

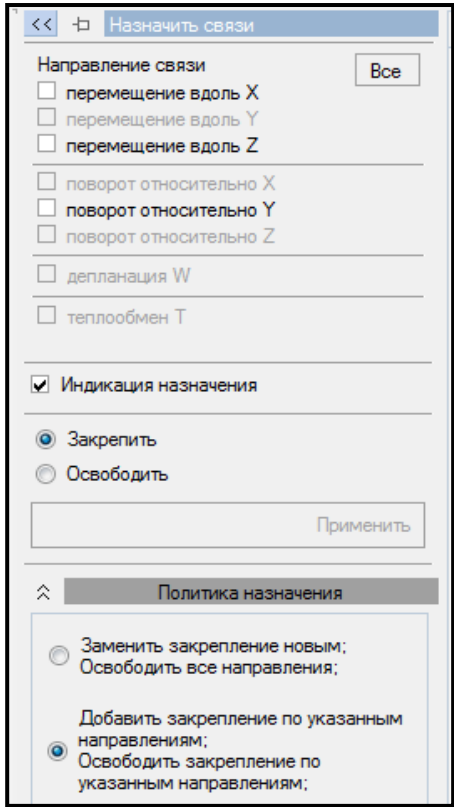

Рисунок 1.13 – Панель активного режима «Назначить связи»

## <span id="page-16-0"></span>**1.4 Задание сечений**

Для **задания сечений** необходимо выполнить последовательно действия:

1 В контекстном меню выбрать **«Редактор → Редактор сечений/жесткостей»** (кнопка на панели инструментов).

2 В панели активного редактора **«Редактор сечений/жесткостей»** из категории сечений «**Стальные сечения»** выбрать тип сечения (рисунок 1.14).

3 Задать параметры сечения.

4 Для выхода из активного редактора **«Редактора сечений/жесткостей»** щелкнуть мышкой по вкладке **«Главный вид»**.

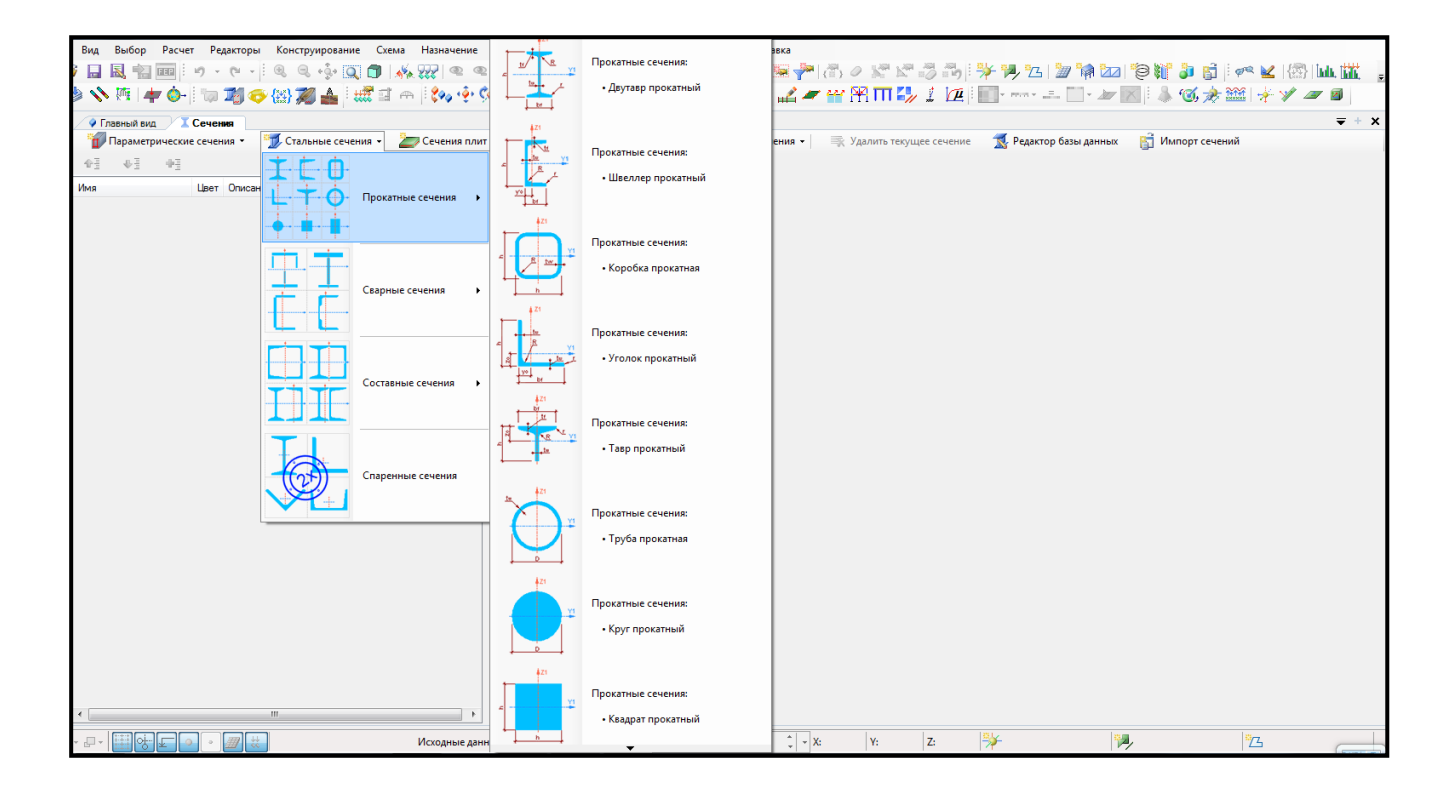

Рисунок 1.14 – Панель активного редактора «Редактор сечений/жесткостей»

## <span id="page-17-0"></span>**1.5 Задание материала**

Для задания **материала** необходимо выполнить последовательно действия:

1 В контекстном меню выбрать **«Редактор → Редактор материалов»**  (кнопка на панели инструментов).

2 В панели активного редактора **«Редактор материалов»** из категории материалов **«Материал из базы данных»** в выпадающем списке выбрать «**Стальной прокат из базы данных** → **СП 16.13330.2011»**.

3 Задать параметры материала (рисунок 1.15):

– в поле **«Имя таблицы»** из выпадающего списка выбрать **«27772-88»**;

– в поле **«Марка стали»** из выпадающего списка выбрать необходимую марку стали.

4 Для выхода из активного редактора «**Редактор материалов»** щелкнуть мышкой по вкладке **«Главный вид»**.

| Вид Выбор Расчет Редакторы Конструирование Схема Назначение Правка Анализ Документирование Сервис Справка<br>\$ヘ四!字●: 週の出源▲:ぱゴの:'&:※'%'%'%'×:'\$↓!够コ!ふで方篇!ネゾーヨ!ツダの:ゴーゴ田田1ル!辺!ニコ図 |                                                                             |                                                                |                 |                                                       |                                                                                      |                                                       |                                                     |                                                       |                                                                                                    |  |  |  |
|----------------------------------------------------------------------------------------------------|-----------------------------------------------------------------------------|----------------------------------------------------------------|-----------------|-------------------------------------------------------|--------------------------------------------------------------------------------------|-------------------------------------------------------|-----------------------------------------------------|-------------------------------------------------------|----------------------------------------------------------------------------------------------------|--|--|--|
| • Главный вид Д. Сечения • Материалы                                                                                                    |                                                                             |                                                                |                 |                                                       |                                                                                      |                                                       |                                                     |                                                       | $\overline{y} + x$                                                                                      |  |  |  |
| В Линейный материал • В Велинейный материал • В Специальный материал • В Материал из базы данных • В Удалить материал                                                            |                                                                             |                                                                |                 |                                                       | <b>Р.</b> Редактор базы данных                                                       |                                                       | В Импорт материалов                                 |                                                       |                                                                                                    |  |  |  |
| 48 48 49                                                                                                    | Материал из базы данных : Стальной прокат из базы данных : Ст. пр. БД       |                                                                |                 |                                                       |                                                                                      |                                                       |                                                     |                                                       |                                                                                                    |  |  |  |
| Имя<br><b>Цвет</b> Описание<br>$\Box$ CD 16 13330 2011<br>№ 1. Ст. пр. БД (С245)                                                                                                 | √ Ст. пр. БД (С245)<br>Объемный вес. 7.85                                   | Описание<br>Имя<br>CIT 16.13330.2011<br>$TC/M^2$               |                 |                                                       |                                                                                      |                                                       |                                                     |                                                       |                                                                                                    |  |  |  |
|                                                                                                    | Имя таблицы                                                                 |                                                                |                 | <b>FOCT 27772-88</b>                                  |                                                                                      |                                                       |                                                     |                                                       |                                                                                                    |  |  |  |
|                                                                                                    | Марка стали                                                                 |                                                                |                 |                                                       | C <sub>245</sub>                                                                     |                                                       |                                                     |                                                       |                                                                                                    |  |  |  |
|                                                                                                    |                                                                             |                                                                |                 |                                                       |                                                                                      |                                                       |                                                     |                                                       |                                                                                                    |  |  |  |
|                                                                                                    | Модуль упругости, тс/м^2                                                    |                                                                |                 | Модуль сдвига.тс/м^2                                  | Коэффициент Пуассона                                                                 |                                                       | Коэффициент температурного<br>расширения, 1/С       |                                                       | Коэффициент надежности по материалу                                                                     |  |  |  |
|                                                                                                    | E                                                                           |                                                                |                 | G                                                     |                                                                                      |                                                       | $\alpha$                                            |                                                       | <b>ym</b>                                                                                               |  |  |  |
|                                                                                                    | 2.1006E+07                                                                  |                                                                | 8.0558E+06      |                                                       | 0.3                                                                                  |                                                       | 1.025<br>1.2E-05                                    |                                                       |                                                                                                    |  |  |  |
|                                                                                                    |                                                                             |                                                                | Фасонный прокат |                                                       | Характеристики в соответствии с СП 16.13330.2011                                     |                                                       |                                                     | Пистовой прокат                                       |                                                                                                    |  |  |  |
|                                                                                                    |                                                                             | Нормативное сопротивление проката                              |                 |                                                       | Расчетное сопротивление проката                                                      |                                                       | Нормативное сопротивление проката                   |                                                       | Расчетное сопротивление проката                                                                         |  |  |  |
|                                                                                                    | Предел<br>текучести.тс/м^2                                                  | Временное<br>сопротивление стали<br>разрыву, тс/м <sup>2</sup> |                 | пределу<br>текучести, тс/м^2                          | Сопротивление стали по Сопротивление стали по<br>временному<br>сопротивлению, тс/м^2 | Предел<br>текучести.тс/м^2                            | Временное<br>сопротивление стали<br>разрыву, тс/м^2 | пределу<br>текучести, то/м^2                          | Сопротивление стали по Сопротивление стали по<br><b>воеменному</b><br>сопротивлению, тс/м <sup>-2</sup> |  |  |  |
|                                                                                                    | <b>Ryn</b>                                                                  | Run                                                            |                 | Rv                                                    | Ru                                                                                   | Rvn                                                   | Run                                                 | <b>R</b>                                              | Ru.                                                                                                    |  |  |  |
|                                                                                                    | $2 \le t \le 20$ : 24983<br>$20 \le t \le 30$ : 23963                       | 2 ≤ t ≤ 20: 37729<br>$20 \le t \le 30:37729$                   |                 | $2 \le t \le 20$ : 24473<br>$20 \le t \le 30$ : 23453 | $2 \le t \le 20$ : 36710<br>$20 \le t \le 30$ : 36710                                | $2 \le t \le 20$ : 24983<br>$20 \le t \le 30$ : 23963 | $2 \le t \le 20:37729$<br>$20 \le t \le 30:37729$   | $2 \le t \le 20$ : 24473<br>$20 \le t \le 30$ : 23453 | $2 \le t \le 20$ : 36710<br>20 <1 ≤ 30:36710                                                            |  |  |  |
|                                                                                                    | Для расчета температурного поля                                             |                                                                |                 |                                                       |                                                                                      |                                                       |                                                     |                                                       |                                                                                                    |  |  |  |
|                                                                                                    | Коэффициент теплопроводности, тс/(с*'С)<br>Удельная теплоемкость.м2/(с2*'С) |                                                                |                 |                                                       |                                                                                      |                                                       |                                                     |                                                       |                                                                                                    |  |  |  |
|                                                                                                    |                                                                             |                                                                | co              |                                                       |                                                                                      |                                                       |                                                     |                                                       |                                                                                                    |  |  |  |
|                                                                                                    | Исходные данные                                                             |                                                                |                 |                                                       | $2 - x$<br>Y:                                                                        | Z:<br>$\frac{12}{7}$ = 5/5/-                          |                                                     | 4/4/4                                                 | ማጜ                                                                                                    |  |  |  |

Рисунок 1.15 – Панель активного редактора «Редактор материалов»

## <span id="page-18-0"></span>**1.6 Задание параметров конструирования**

Для **задания параметров конструирования** необходимо выполнить последовательно действия:

1 В контекстном команду меню выбрать **«Редактор → Редактор параметров конструирования»** (кнопка на панели инструментов).

2 В панели активного редактора **«Редактор параметров конструирования»**  в категории элементов **«Стальные элементы»** в выпадающем списке выбрать топологию рассчитываемого сечения (рисунок 1.16).

3 В нормативных документах в выпадающем списке выбрать **«СП 16.13330.2011»**.

4 Заполнить параметры конструирования стальных сечений.

5 Для выхода из активного редактора «**Редактор параметров конструирования»** щелкнуть мышкой по вкладке **«Главный вид»**.

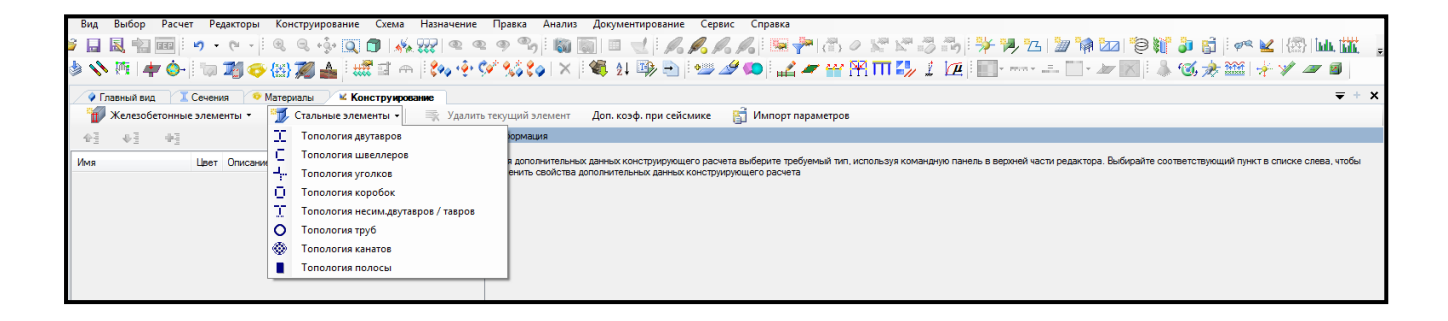

Рисунок 1.16 – Панель активного редактора «Редактор параметров конструирования»

<span id="page-19-0"></span>**1.7 Назначение сечений, материалов и параметров конструирования элементам расчетной схемы**

Для **назначения сечений, материалов и параметров конструирования элементам расчетной схемы** необходимо выполнить последовательно действия:

1 В контекстном меню выбрать **«Конструирование → Назначить сечение,** 

**материал и параметры конструирования»** (кнопка **16)** на панели инструментов).

2 В панели активного режима **«Назначить жесткость»** в блоке **«Параметры назначения»** задать радио-кнопкой «**Использовать всѐ»**.

3 В поле **«Доступные сечения»** в выпадающем списке выбрать необходимое сечение.

4 В поле **«Доступные материалы»** в выпадающем списке выбрать соответствующий материал.

5 В поле **«Доступное конструирование»** в выпадающем списке выбрать соответствующую топологию (рисунок 1.17).

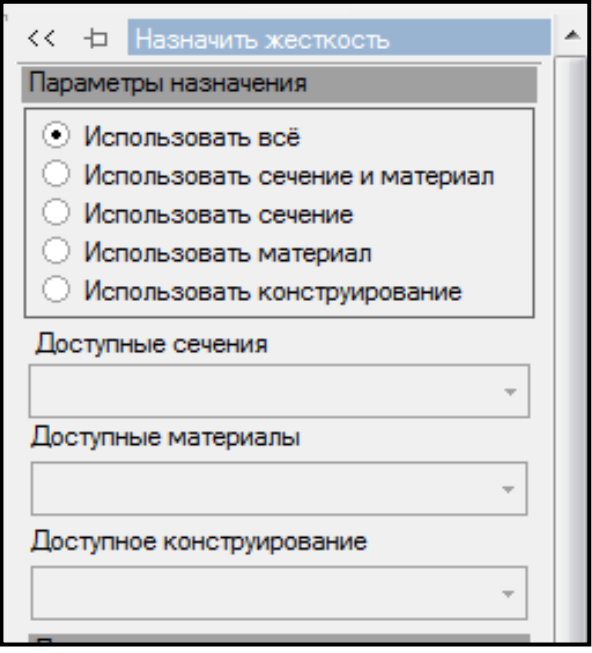

Рисунок 1.17 – Панель активного режима «Назначить жесткость»

#### <span id="page-20-0"></span>**1.8 Формирование загружений и сочетания нагрузок**

Для **формирования загружений и сочетаний нагрузок** необходимо выполнить последовательно действия:

1 В контекстном меню выбрать **«Редактор → Редактор загружений»** (кнопка **1994)** на панели инструментов).

2 В панели активного редактора **«Редактор загружений»** из категории «**Добавить нормы проектирования»** в выпадающем списке для ввода данных по расчетным сочетаниям выбрать **«РСУ/РСН (Российская Федерация: СП 20.13330.2011)»**.

3 В панели активного редактора **«Редактор загружений»** из категории **«Добавить загружение»** в выпадающем списке доступных загружений выбрать **«Статическое загружение»**.

4 В поле **«Имя»** вписать **– Собственный вес**.

5 В блоке **«Оценка начальной потери устойчивости»** в поле **«Анализ устойчивости»** в выпадающем списке выбрать **«Не выполнять»**.

6 В блоке **«Сочетания нагружений»** в поле **«Вид загружения»** в выпадающем списке выбрать **«Постоянное»**.

7 Нагрузки задаем нормативные, поэтому коэффициенты для перехода к расчетным нагрузкам устанавливаются повышающими.

Задать «**Коэффициент приведения»** (рисунок 1.18 а):

**– К нормативным нагрузкам** – **k=1**;

**– К расчетным нагрузкам** для металла – **k=1.05**;

**– Доля длительности** – **1**.

8 Остальные параметры оставляем без изменений.

9 На панели активного редактора **«Редактор загружений»** из категории **«Добавить загружение»** из выпадающего списка доступных загружений выбрать **«Статическое загружение»**.

10 В поле **«Имя»** вписать **– Полезная нагрузка**.

21

11 В блоке **«Оценка начальной потери устойчивости»** в поле **«Анализ устойчивости»** в выпадающем списке выбрать **«Не выполнять»**.

12 В блоке **«Сочетания нагружений»** в поле **«Вид загружения»** в выпадающем списке выбрать **«Длительное»**.

13 Коэффициенты для перехода к расчетным нагрузкам устанавливаются повышающими.

Задать «**Коэффициент приведения»** (рисунок 1.18 б):

**– К нормативным нагрузкам** – **k=1**;

**– К расчетным нагрузкам** – **k=1.2**.

**– Доля длительности** – **1**.

14 Остальные параметры оставляем без изменений.

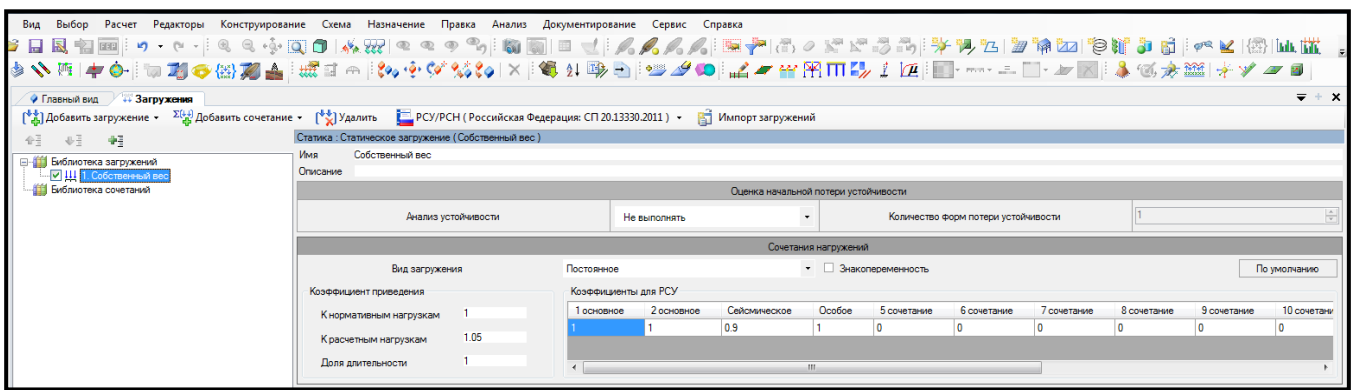

## а) собственный вес

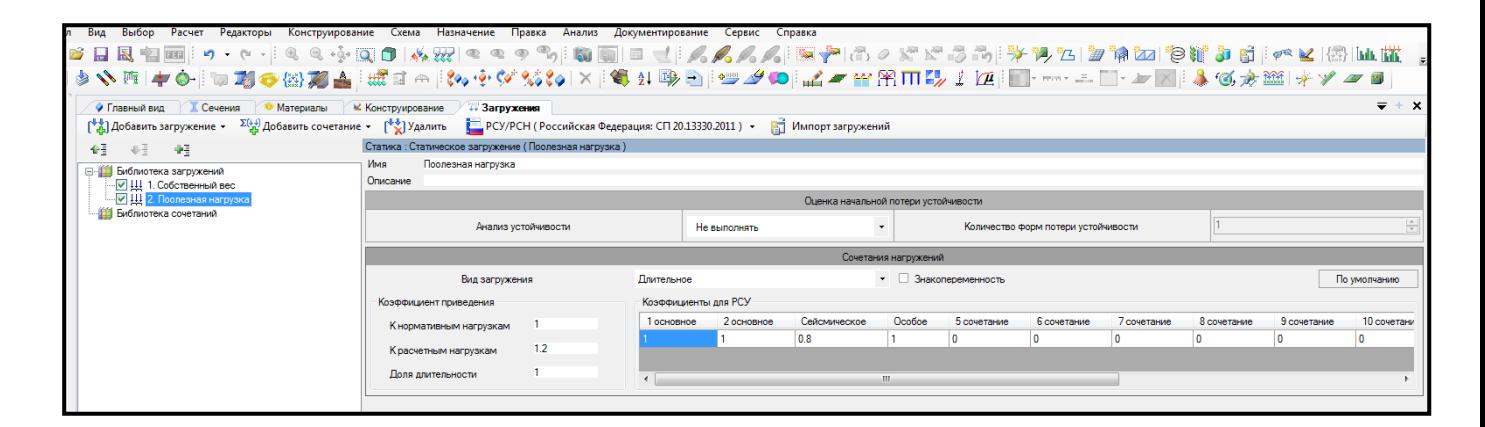

б) полезная нагрузка

Рисунок 1.18 – Панель активного редактора «Редактор загружений»

#### <span id="page-22-0"></span>**1.9 Назначение нагрузок**

Для **назначения нагрузок** необходимо выполнить последовательно действия:

1 В контекстном меню выбрать **«Вид** → **Изменить атрибуты представления схемы»** (кнопка на панели инструментов).

2 На панели активного режима **«Атрибуты представления»** в ветках **«Узлы»** и «**Элементы: значения»** установить флажок **«Значения нагрузок»**.

3 Щелкнуть по кнопке **«Назначить»**.

4 В меню выбрать команду **«Назначение → Назначить нагрузки»** (кнопка на панели инструментов).

5 На панели активного режима **«Назначить нагрузки»** в поле **«Добавление нагрузок»** выбрать **«Библиотека нагрузок»**.

6 В ветке типов нагрузок выбрать **«Интерактивные нагрузки → Собственный вес»** (рисунок 1.19 а).

7 В разделе **«Собственный вес»** задать параметры нагрузки (рисунок 1.19 б):

– **Коэффициент к собственному весу k=1** (нагрузка задается нормативной);

– система координат **Глобальная** (указана по умолчанию);

**–** направление действия нагрузки указать радиокнопкой – вдоль оси **Z**.

8 Щелкнуть по кнопке **«Назначить»**.

9 В окне активного редактора **«Главный вид»** на схеме отобразится нагрузка от собственного веса.

10 Сменить номер загружения. В контекстном меню выбрать **«Анализ → Установить текущее загружение»** (кнопка на панели инструментов).

11 В выпадающем списке окна выбрать соответствующее загружение **«Полезная нагрузка»**.

12 В контекстном меню выбрать **«Выбор → Выбрать объекты»** (кнопка на панели инструментов) или одновременно нажать клавиши **Ctrl** + **Shift**.

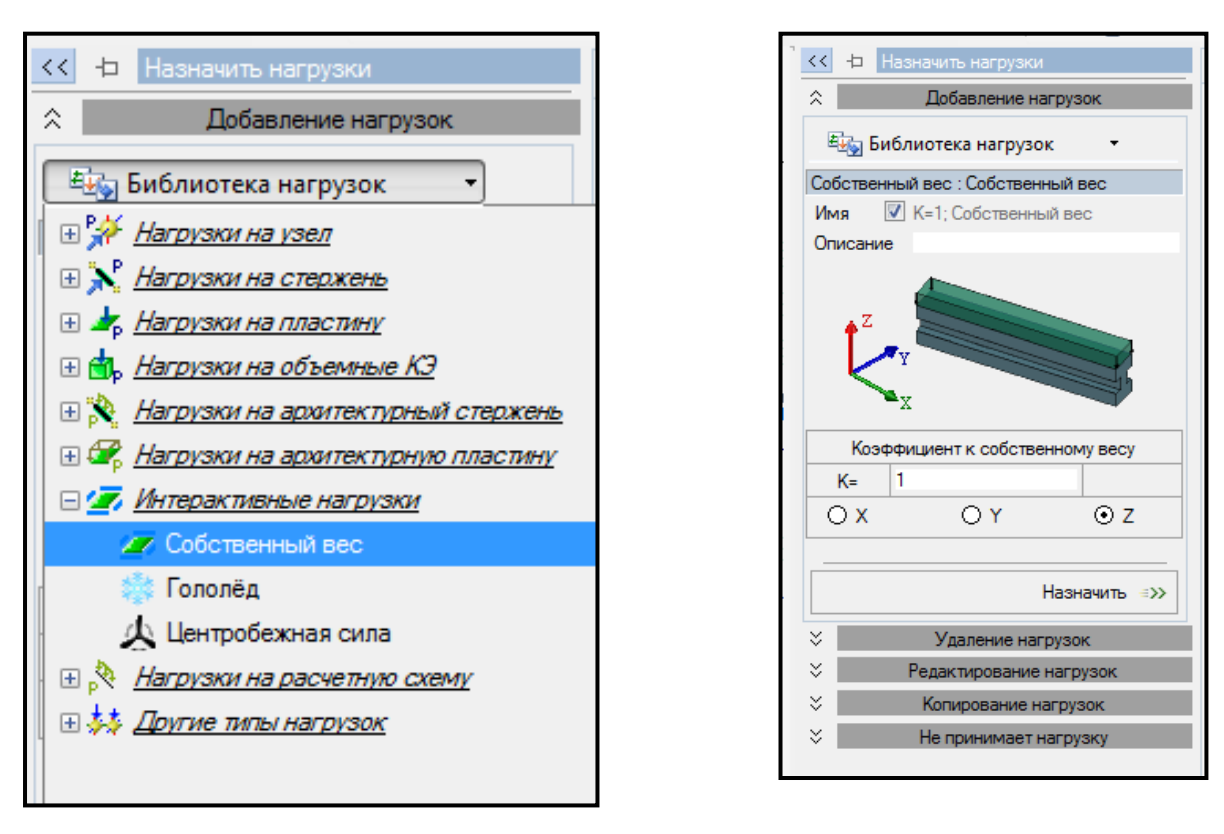

#### а) тип нагрузки б) параметры нагрузки

Рисунок 1.19 – Панель активного режима «Назначить нагрузки» (собственный вес)

13 При движении рамки справа налево (слева направо) касанием (попаданием) выделить элемент (узел), на который действует полезная нагрузка.

14 В панели активного режима **«Назначить нагрузки»** в блоке **«Добавление нагрузок»** выбрать **«Библиотека нагрузок»**.

15 В ветке типов нагрузок выбрать необходимую нагрузку (рисунок 1.20).

16 В окне активного режима задать параметры нагрузки.

17 Щелкнуть по кнопке **«Назначить»**.

18 В окне активного редактора «**Главный вид»** на схеме отобразится полезная нагрузка.

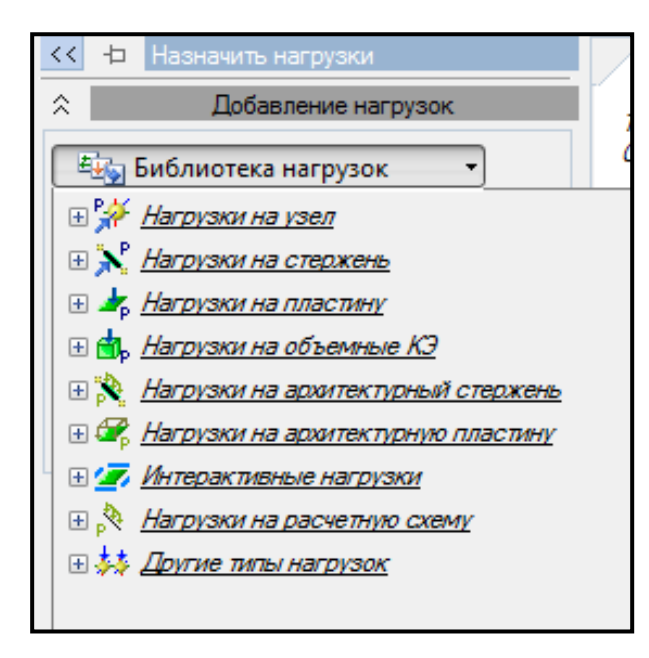

Рисунок 1.20 – Панель активного режима «Назначить нагрузки»

## <span id="page-24-0"></span>**1.10 Статический расчет**

Для **запуска задачи на расчет** необходимо выполнить последовательно действия:

1 В контекстном меню выбрать **«Расчет → Выполнить расчет»** (кнопка

на панели инструментов).

2 В панели активного режима **«Параметры расчета»** в блоке **«Основные»** оставить все парамеры по умолчанию.

3 Щелкнуть по кнопке **«Запустить расчет»**.

## <span id="page-24-1"></span>**1.11 Просмотр и анализ результатов расчета**

<span id="page-24-2"></span>1.11.1 Деформированная схема

Для **отображения деформированной схемы** необходимо выполнить последовательно действия:

1 В контекстном меню выбрать **«Вид** → **Изменить атрибуты представления схемы»** (кнопка на панели инструментов).

2 В панели активного режима «**Атрибуты представления»** в ветке **«Проекция»** убрать флажок **«Нагрузки»**.

3 Щелкнуть по кнопке **«Назначить»**.

4 В контекстном меню выбрать **«Результаты → Загружения/РСН»** (кнопка

Σ(i+i) на панели инструментов).

5 В контекстном меню выбрать **«Результаты → Деформированная схема»**  (кнопка **на панели инструментов**).

6 Вернуться к исходной схеме, задав контекстном меню **«Результаты →** 

**Исходная схема»** (кнопка **\*\*\*** на панели инструментов).

<span id="page-25-0"></span>1.11.2 Эпюры внутренних усилий

Для **вывода эпюр внутренних усилий** необходимо выполнить последовательно действия:

1 В контекстном меню выбрать **«Вид** → **Изменить атрибуты представления схемы»** (кнопка **на панели инструментов**).

2 В панели активного режима **«Атрибуты представления»** в ветках «**Узлы»**  и **«Элементы: значения»** установить флажок **«Значения с мозаики»**.

3 В контекстном меню выбрать **«Результаты → Результаты по стержням»**  (кнопка на панели инструментов).

4 В панели активного режима **«Эпюры»** в блоке **«Эпюры на схеме»** выбрать поочередно «**Усилие Qz»** и «**Усилие My»** для каждого загружения и вывести на экран эпюры внутренних усилий (рисунок 1.21).

5 В контекстном меню выбрать **«Анализ → Установить текущее загружение»** (кнопка  $\left|\frac{\sqrt{N}}{N}\right|$  на панели инструментов).

Также можно менять номер загружения, используя выпадающую панель загружений на панели инструментов, или одновременным нажатием клавиш  $Ctrl + L$ .

6 В выпадающем списке выбрать соответствующее загружение.

7 Для просмотра информации по усилиям для конкретного элемента щелкнуть левой клавишей мыши по элементу. На экране появится таблица с информацией по элементу.

| $\hat{z}$<br>Эпюры на схеме<br>Усилие N<br>=>><br>Усилие Мх<br>=>><br>Усилие Qy<br>=>><br>Усилие Mz<br>=>><br>Усилие Qz<br>=>><br>$\Rightarrow$<br>Усилие Му<br>Усилие Ry<br>=>><br>Усилие Rz<br>=>><br>Эпюра Гу<br>=>><br>Эпюра Fz<br>≡>><br>Усилие Mw<br>=>><br>Усилие Alpha<br>$\Rightarrow$<br>=>><br>Эпюра плотности энергии | $\overline{\left\langle \right\rangle }$ | - Эпюры |  |
|----------------------------------------------------------------------------------------------------|------------------------------------------|---------|--|
|                                                                                                    |                                          |         |  |
|                                                                                                    |                                          |         |  |
|                                                                                                    |                                          |         |  |
|                                                                                                    |                                          |         |  |
|                                                                                                    |                                          |         |  |
|                                                                                                    |                                          |         |  |
|                                                                                                    |                                          |         |  |
|                                                                                                    |                                          |         |  |
|                                                                                                    |                                          |         |  |
|                                                                                                    |                                          |         |  |
|                                                                                                    |                                          |         |  |
|                                                                                                    |                                          |         |  |
|                                                                                                    |                                          |         |  |
|                                                                                                    |                                          |         |  |
|                                                                                                    |                                          |         |  |
| Эпюры локальные                                                                                                    |                                          |         |  |

Рисунок 1.21 – Панель активного режима «Эпюры»

8 Для вывода мозаики усилий необходимо правой кнопкой мышки вызвать контекстное меню и выбрать **«Визуальное представление → Мозаика»** (кнопка

на панели инструментов).

E

9 Для вывода на экран локальных эпюр на панели активного режима **«Эпюры»** раскрыть блок **«Эпюры локальные»** (рисунок 1.22).

10 Подвести курсор мышки к элементу и щелкнуть левой клавишей. На экране появится окно **«Эпюры для стержня»**.

11 В контекстном меню выбрать **«Результаты → Загружения/РСН»** (кнопка lΣi∔‡ на панели инструментов).

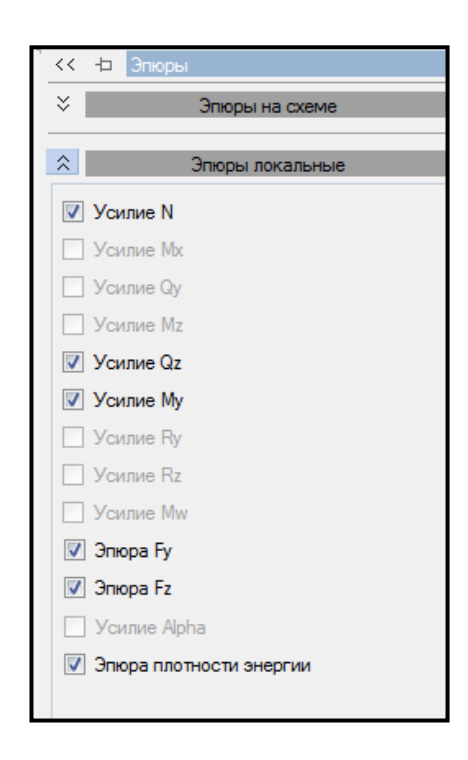

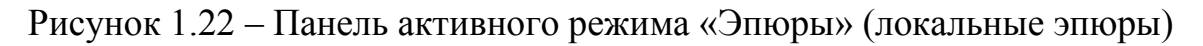

12 Для сочетания **«Пользовательское сочетание»** аналогично загружениям вывести на экран эпюры внутренних усилий.

13 Просмотр информации по усилиям для конкретного элемента, вывод на экран локальных эпюр, выполнить аналогично загружениям.

<span id="page-28-0"></span>Для **вывода результатов по перемещениям** необходимо выполнить последовательно действия:

1 В контекстном меню выбрать **«Результаты → Результаты по узлам»**  (кнопка на панели инструментов).

2 В панели активного режима **«Перемещения»** в блоке **«Перемещения»**  выбрать поочередно необходимое перемещение для каждого загружения и вывести на экран результаты по перемещениям узлов в ГСК (глобальная система координат).

3 Снять флажок «**В локальной системе координат»** (рисунок 1.23).

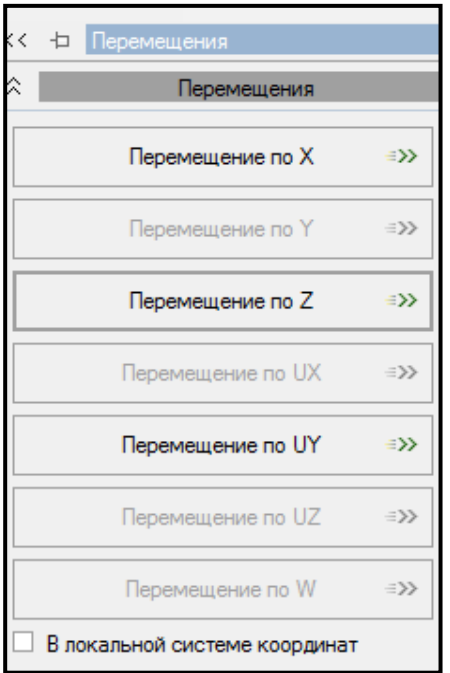

Рисунок 1.23 – Панель активного режима «Перемещения» (загружения)

4 В контекстном меню выбрать **«Анализ → Установить текущее загружение** » (кнопка **на панели инструментов**).

Также можно менять номер загружения, используя выпадающую панель загружений на панели инструментов, или одновременным нажатием клавиш  $Ctrl + L.$ 

5 В выпадающем списке выбрать соответствующее загружение.

6 Для просмотра информации по перемещениям для конкретного узла щелкнуть левой клавишей мыши по узлу. На экране появится таблица с информацией по узлу.

7 В контекстном меню выбрать **«Результаты → Загружения/РСН»** (кнопка Σ(+) на панели инструментов).

8 Для сочетания **«Пользовательское сочетание»** вывести на экран результаты по перемещениям узлов аналогично загружениям.

9 В поле «**Тип сочетания»** в выпадающем списке выбрать **«Нормативное»** (рисунок 1.24).

10 Просмотр информации по перемещениям для конкретного узла выполнить аналогично загружениям.

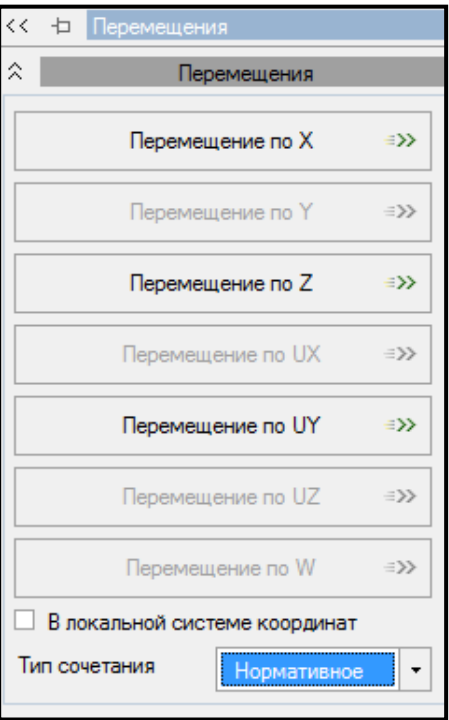

Рисунок 1.24 – Панель активного режима «Перемещения» (сочетания)

<span id="page-30-0"></span>1.11.4 Проверка и подбор стальных сечений фермы

Для **проверки и подбора стальных сечений** балки необходимо выполнить последовательно действия:

1 В контекстном меню выбрать **«Расчет → Расчет конструкций»** (кнопка

на панели инструментов).

2 В панели активного режима **«Расчет конструкций»** в блоке **«Параметры структурного расчета»** установить флажок (рисунок 1.25):

– Тип расчета → **Проверка, Подбор**;

– Силовые факторы → **РСУ**;

– Политика расчета **→ Все элементы**;

– Конструирование **→ Стальные элементы**.

3 Щелкнуть по кнопке **«Отправить элементы на расчет»**.

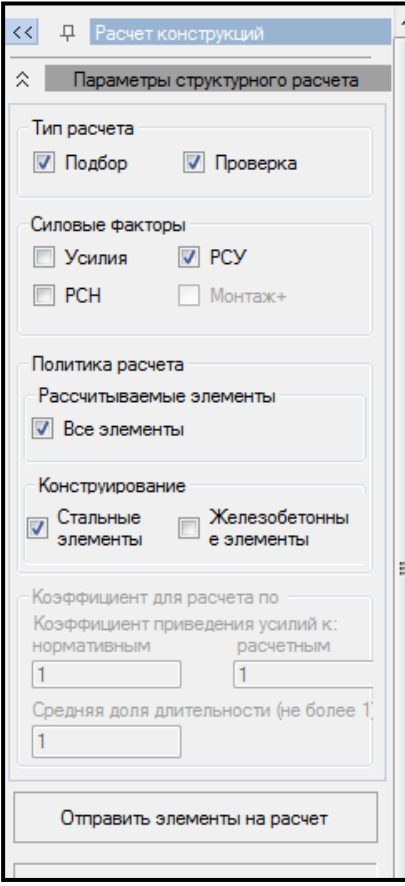

Рисунок 1.25 – Панель активного режима «Расчет конструкций»

4 В контекстном меню выбрать **«Спец. результаты → Стальные конструкции»** (кнопка на панели инструментов).

5) В панели активного режима **«Стальные конструкции»** задать радиокнопкой **«Проверка»**.

6 Щелкнуть по кнопкам **«Включить», «Показать»**.

7 На экране в окне активного редактора **«Главный вид»** отобразится графическая визуализация процента использования металлической конструкции в виде диаграмм и окно проверки сечения каждого элемента по необходимому виду расчета в виде протокола.

8 В каждой ячейке протокола есть возможность отобразить проверку тремя способами. Для этого двойным щелчком правой кнопкой мышки по кнопке отчета в строке подобранного профиля вызвать файл отчета.

9 В панели активного режима **«Стальные конструкции»** задать радиокнопкой **«Подбор»**.

10 На экране в окне активного редактора **«Главный вид**» отобразится графическая визуализация процента использования металлической конструкции в виде диаграмм и окно проверки сечения каждого элемента по необходимому виду расчета в виде протокола.

11 В каждой ячейке протокола есть возможность отобразить проверку тремя способами. Для этого двойным щелчком правой кнопкой мышки по кнопке отчета в строке подобранного профиля вызвать файл отчета.

#### <span id="page-31-0"></span>**1.12 Формирование и просмотр таблиц результатов расчета**

Для **формирования и просмотра таблиц результатов расчета** необходимо выполнить последовательно действия:

1 В контекстном меню выбрать **«Документирование → Таблицы результатов»** (кнопка на панели инструментов).

2 В панели активного режима **«Таблица»** в блоке **«Формирование таблиц»** выделить необходимую строку и задать радиокнопкой **«Все загружения»** или **«Текущее загружение»**.

3 Щелкнуть по кнопке **«Сформировать»** (рисунок 1.26).

4 Необходимая таблица отразится в нижней части экрана в окне активного редактора **«Главный вид»** .

5 Созданную таблицу можно экспортировать в Word, Eхсel или сохранить в

формате HTML. Для этого вызвать раскрывающееся меню с помощью кнопки

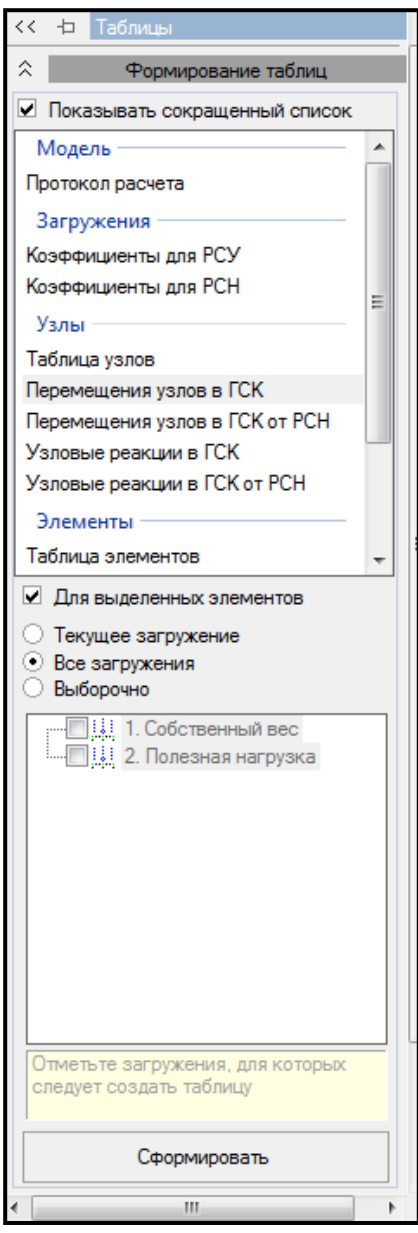

Рисунок 1.26 – Панель активного режима «Таблицы»

 $\overline{\bm{v}}$ 

## <span id="page-33-0"></span>**1.13 Формирование отчета**

Для **формирования отчета** необходимо выполнить последовательно действия:

1 В контекстном меню выбрать **«Документирование → Формировать отчет»** (кнопка **1899** на панели инструментов).

2 Для добавления в отчет изображений, таблиц или фрагмента текста, выбрать нужную закладку и нажать кнопку **«Добавить»** (рисунок 1.27).

3 Редактировать положение изображений, таблиц и фрагментов можно с помощью кнопок **I**I

4 Изображение с экрана можно получить, выбрав в контекстном меню

«Документирование → Изображение с экрана» (кнопка на панели инструментов).

5 В панели активного режима **«Изображение с экрана»** в блоке

«**Основные»** нажать на кнопку .

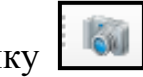

6 Щелкнуть по кнопке **«Формировать расчет»**.

7 Экспортировать отчет можно в Word, Eхсel, PowerPoint или сохранить в формате HTML.

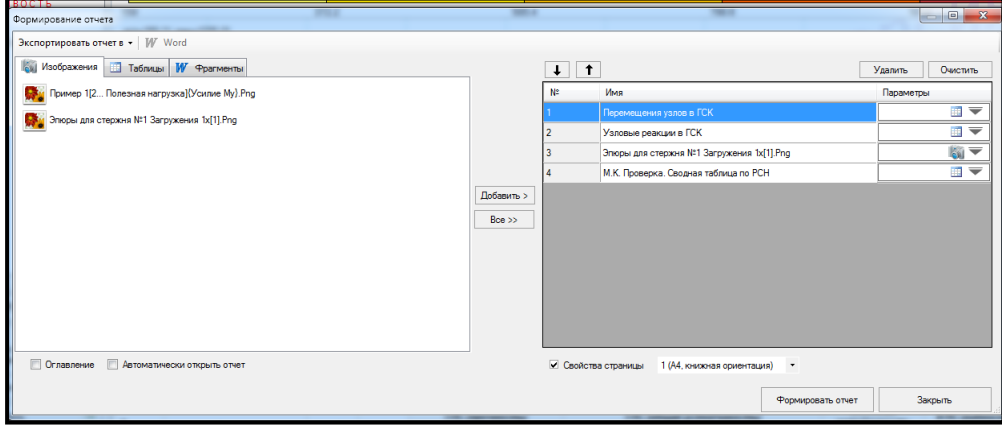

Рисунок 1.27 – Диалоговое окно формирования отчета

#### <span id="page-34-0"></span>**1.14 Вопросы для самопроверки**

1 Какой нужно задать тип задачи при расчете фермы?

2 С помощью какой команды задается геометрия расчетной модели фермы?

3 С помощью какой команды задается нумерация узлов и элементов расчетной схемы фермы?

4 Как происходит отметка узлов и элементов?

5 Для чего выполняется упаковка расчетной схемы?

6 С помощью какой команды задаются граничные условия?

7 С помощью какого редактора задаются сечения для стержней?

8 С помощью какого редактора задаются материалы для стержней?

9 С помощью какого редактора задаются параметры конструирования?

10 С помощью какой команды назначаются сечения, материалы и параметры конструирования элементам расчетной схемы?

11 С помощью какого редактора формируются загружения фермы?

12 С помощью какой команды назначаются нагрузки?

13 С помощью какой команды можно запустить задачу на расчет?

14 С помощью какой команды выводится на экран деформированная схема?

15 С помощью какой команды можно вывести на экран эпюры внутренних усилий?

16 С помощью какой команды можно вывести на экран локальные эпюры внутренних усилий?

17 С помощью какой команды можно вывести на экран мозаику внутренних усилий?

18 С помощью какой команды можно вывести на экран результаты перемещений?

19 С помощью какой команды можно вывести сформировать таблицы результатов расчета?

20 С помощью какой команды выполняется проверка и подбор стальных сечений фермы?

35

## <span id="page-35-0"></span>**2 Задание для самостоятельного выполнения**

Стальная ферма (сталь С245) коробчатого поперечного сечения нагружена сосредоточенными силами. Выполнить статический расчет фермы в программном комплексе ЛИРА 10.6.

Требуется:

1) создать расчетную схему фермы;

2) выполнить расчет на статические нагрузки:

– загружение 1 – собственный вес металла;

– загружение 2 – полезная нагрузка;

3) сформировать отчет, в который включить:

– расчетную схему фермы;

– деформированную схему фермы от сочетания загружений;

– эпюры внутренних усилий от каждого загружения и от сочетания загружений;

– таблицу усилий в стержневых элементах;

– таблицу перемещений узлов;

–таблицу проверки сечений металлоконструкции;

–таблицу подбора сечений металлоконструкции.

Схемы ферм и исходные данные приведены в таблицах 2.1 и 2.2.

Размеры коробчатого сечения элементов фермы задать самостоятельно.

Таблица 2.1 – Схемы ферм

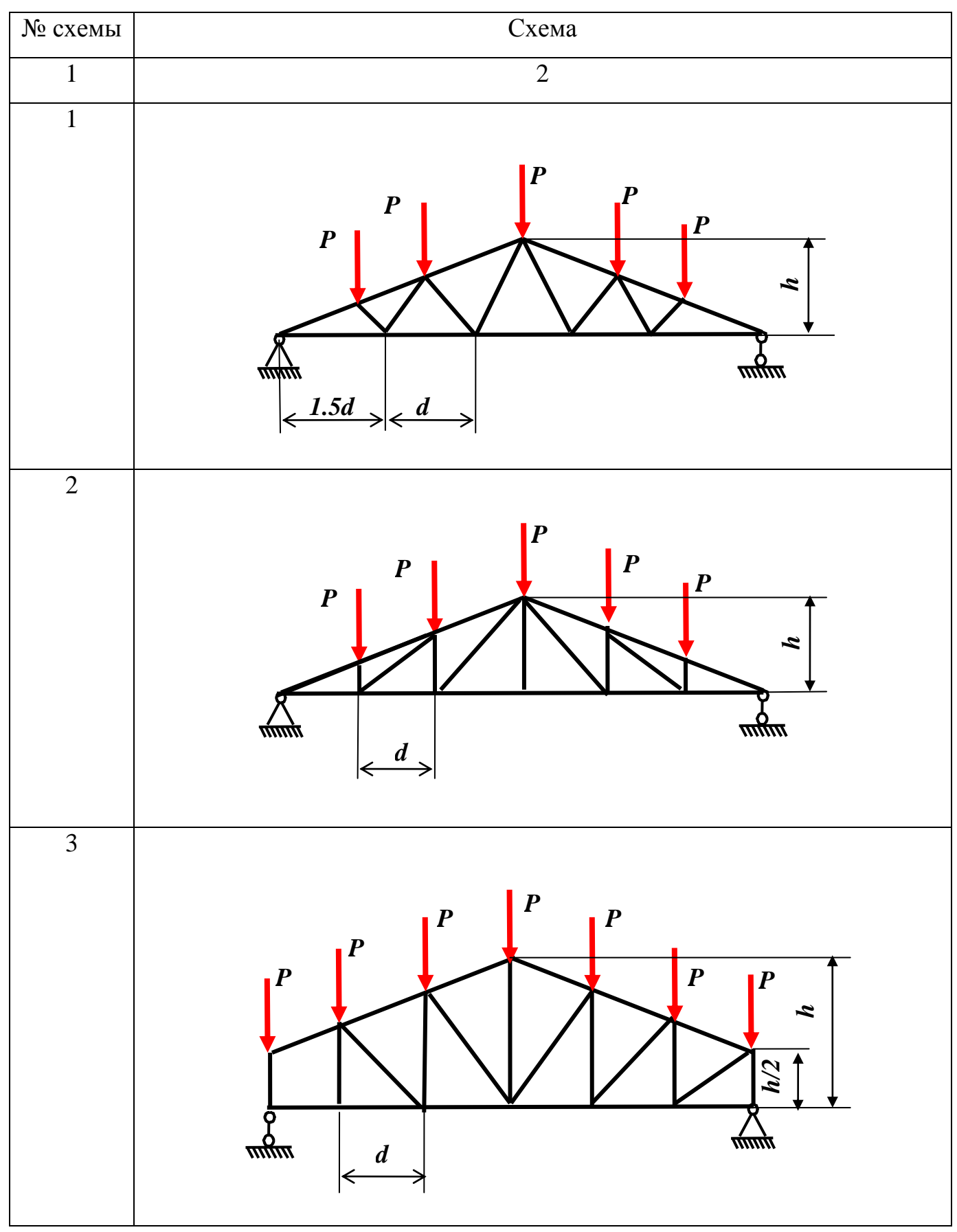

## Продолжение таблицы 2.1

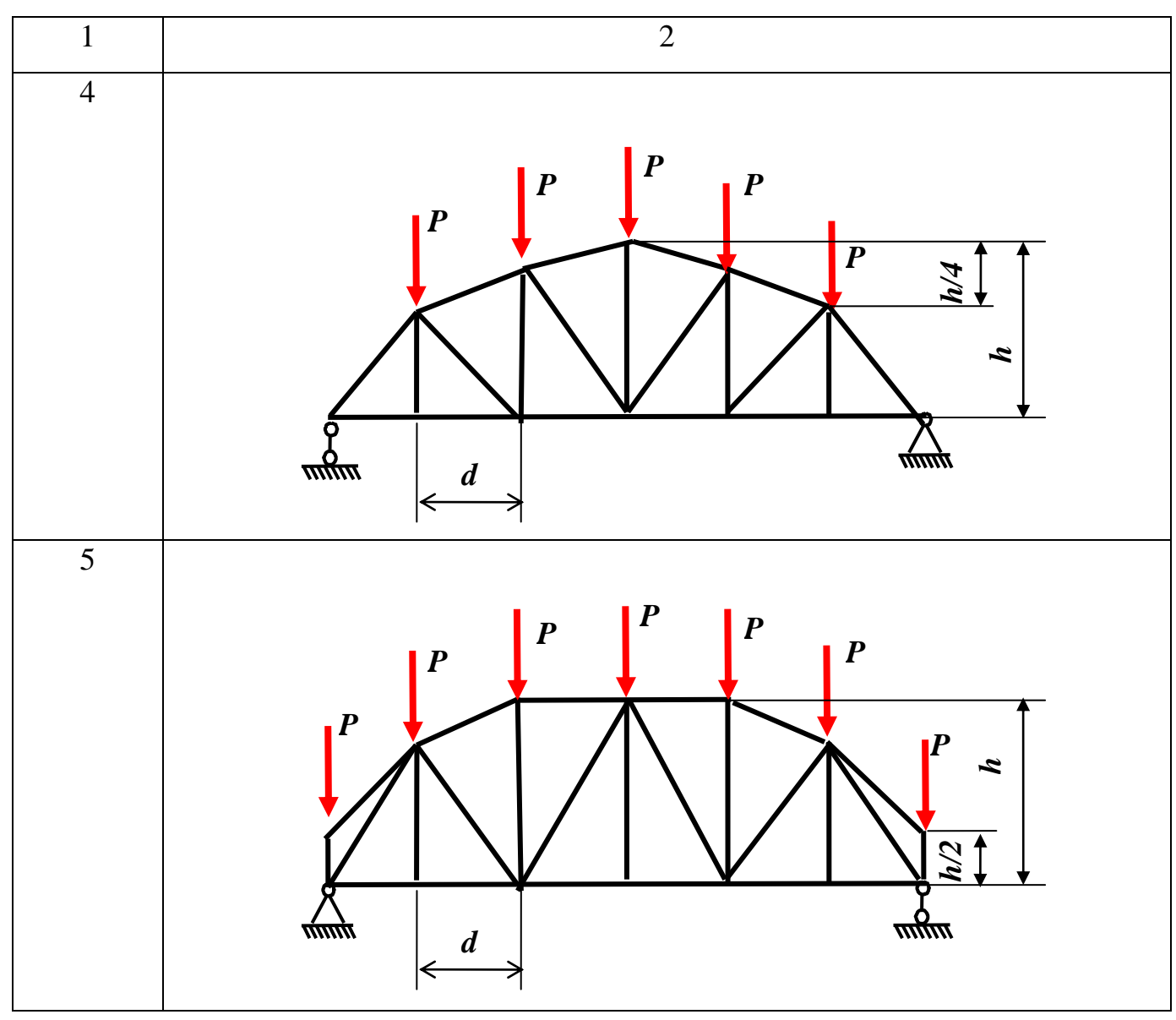

Таблица 2.2 – Исходные данные

<span id="page-37-0"></span>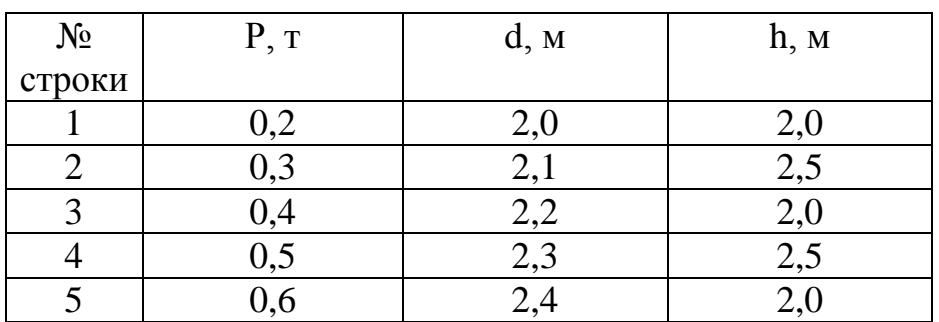

#### **Список использованных источников**

1 Сайт компании «ЛИРА софт» (Москва), являющейся правообладателем программного комплекса ЛИРА 10. – Режим доступа: [http://lira-soft.com.](http://lira-soft.com/)

2 Феодосьев, В. И. Сопротивление материалов: учебник / В. И. Феодосьев. – 14-е изд., испр. – М.: МГТУ им. Н.Э. Баумана, 2007. – 592 с. – (Механика в техническом университете; т. 2). – Предм. указ.: с. 577–584. – ISBN 978-5-7038- 3024-6.

3 Нагрузки и воздействия на здания и сооружения : учеб. пособие / В. Н. Гордеев [и др.]; под общ. ред. А. В. Перельмутера. – М. : Ассоц. строит. вузов, 2007. – 482 с. – ISBN 978-5-93093-404- 5. – Режим доступа: <http://dwg.ru/dnl/4183>.

4 СП 16.13330.2011. Стальные конструкции. Актуализированная редакция СНиП II-23-81\*. – Введ. 2011–05–20. – М. : Изд-во стандартов, 2010. – Режим доступа [http://docs.cntd.ru/document/1200084089.](http://docs.cntd.ru/document/1200084089)

5 СП 20.13330.2011. Нагрузки и воздействия. Актуализированная редакция СНиП 2.01.07-85\*– Введ. 2011–05–20. – М. : Изд-во стандартов, 2010. – Режим доступа http://docs.cntd.ru/document/1200084089.